# RV320和RV325 VPN路由器系列上的內容過濾器 配置

## 目標 Ī

域是由客戶端和伺服器組成的子網。域名是用於標籤域的字串。內容過濾器可用於在特定時間 拒絕或允許使用者訪問內容。可以基於域名阻止域中的內容,也可以基於特定關鍵字阻止網站 中的內容。根據域名允許來自域的內容。

本文說明如何在RV32x VPN路由器系列上配置內容過濾器。

# 適用裝置 i<br>I

·RV320 Dual WAN VPN路由器

· RV325 Gigabit Dual WAN VPN路由器

軟體版本 

·v1.1.0.09

# 阻止禁止的域 Ī

步驟1.登入到Web配置實用程式,然後選擇Firewall > Content Filter。將開啟內容篩選頁面:

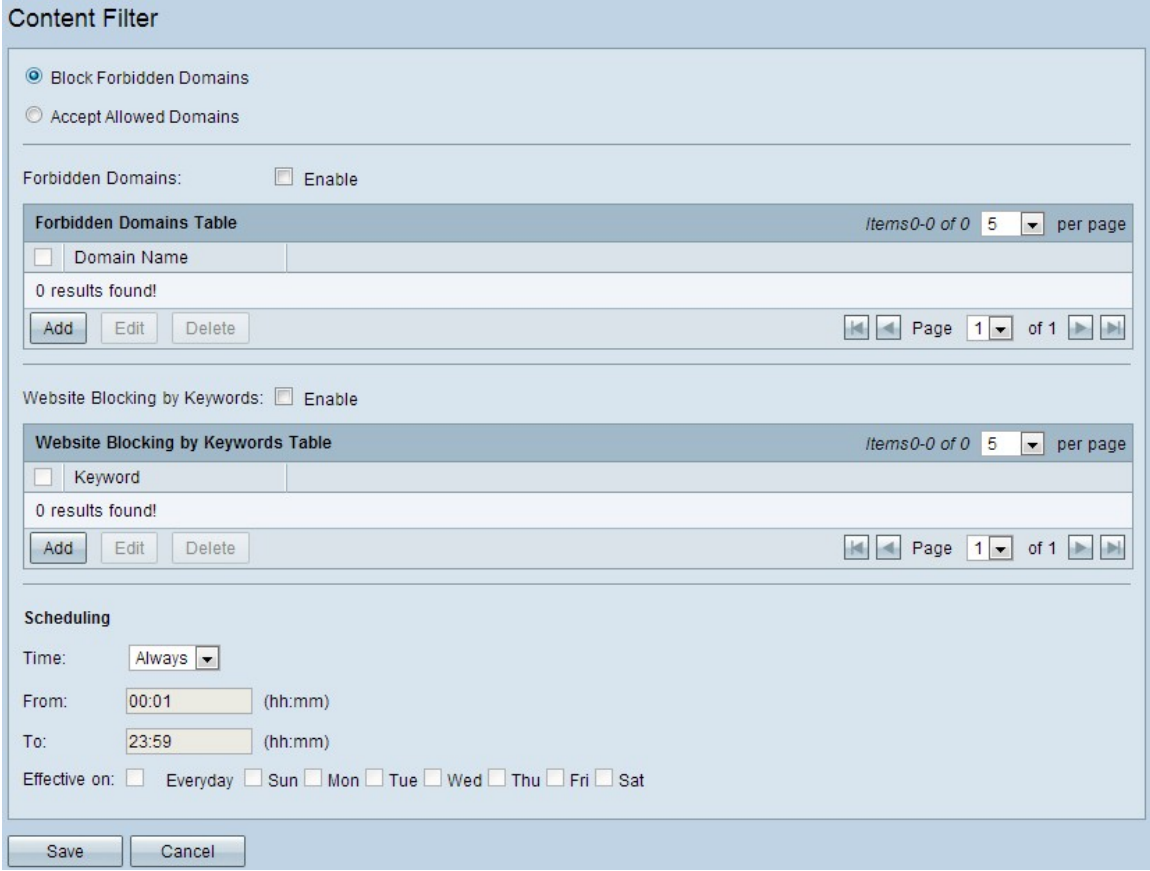

步驟2.按一下Block Forbidden Domains單選按鈕以拒絕具有已定義關鍵字的指定域和網站。

#### 管理禁止的域

步驟1.在Forbidden域欄位中選中Enable, 以拒絕來自指定域的內容。

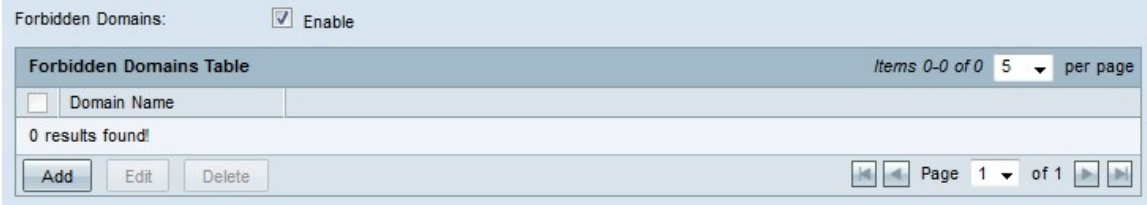

第2步點選Forbidden Domains表中的Add,新增新的禁止域。

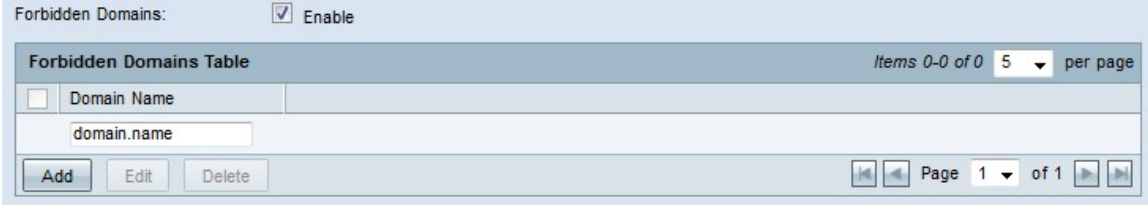

步驟3.在Domain Name(域名)欄位中輸入要從中阻止內容的域名。

步驟4.按一下「Save」。域名會新增到禁止域表中。

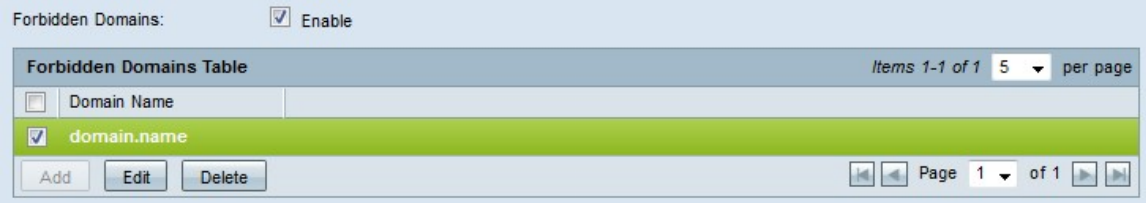

步驟5.(可選)若要編輯遭禁止的網域專案,請勾選您要編輯的專案的覈取方塊,按一下「 Edit」,在「Domain Name」欄位中編輯網域名稱,然後按一下「Save」。

步驟6.(可選)要刪除禁止的域條目,請選中要刪除的條目對應的覈取方塊,按一下Delete並 按一下Save。

#### 管理網站阻止

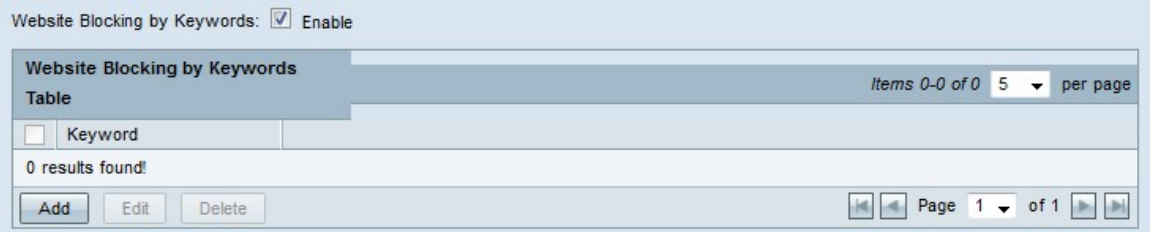

步驟1.選中Website Blocking by Keywords欄位中的Enable,以根據指定的關鍵字拒絕來自網 站的內容。如果關鍵字出現在網站地址中,則網站被阻止。

步驟2.在Website Blocking by Keywords表中按一下Add以阻止網站。

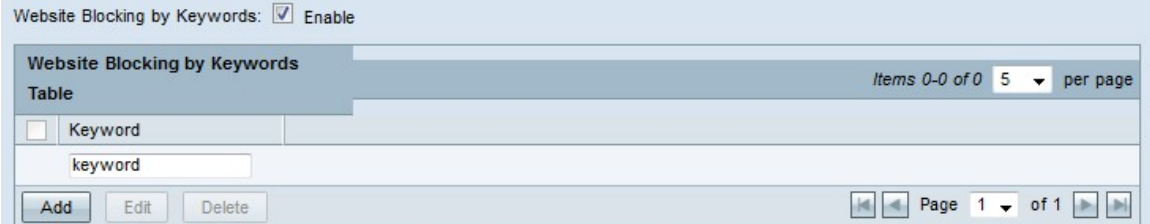

步驟3.在關鍵字欄位中輸入單詞。路由器將拒絕來自包含此關鍵字的網站的內容。

步驟4.按一下「Save」。該關鍵字將新增到Website Blocking by Keywords表中。

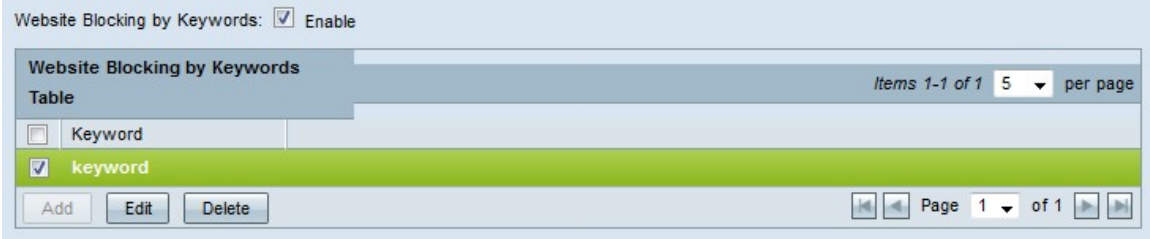

步驟5.(可選)若要編輯網站阻止專案,請選中要編輯的專案的覈取方塊,按一下Edit,在 Keyword欄位中編輯website關鍵字,然後按一下Save。

步驟6.(可選)要刪除網站阻止條目,請選中要刪除的條目對應的覈取方塊,按一下Delete並 按一下Save。

### 計畫

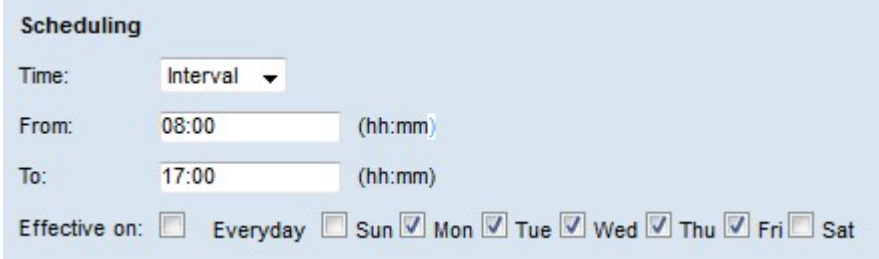

步驟1。從時間下拉選單選擇使禁止域限制生效的時間。

·始終 — 限制總是有效的。

·時間間隔 — 限制基於定義的時間生效。

步驟2.如果Time欄位設定為Interval,請配置以下欄位以定義禁區限制生效的時間。

·自 — 限制的開始時間,格式為HH:MM。

·到 — 限制的結束時間,格式為HH:MM。

步驟3.在影響於(Effect On)欄位中選中應用限制的天數復選框。

步驟4.按一下「Save」。內容過濾器計畫已配置。

# 接受允許的域 Ξ

步驟1.登入到路由器配置實用程式,然後選擇Firewall > Content Filter。將開啟內容篩選頁面 :

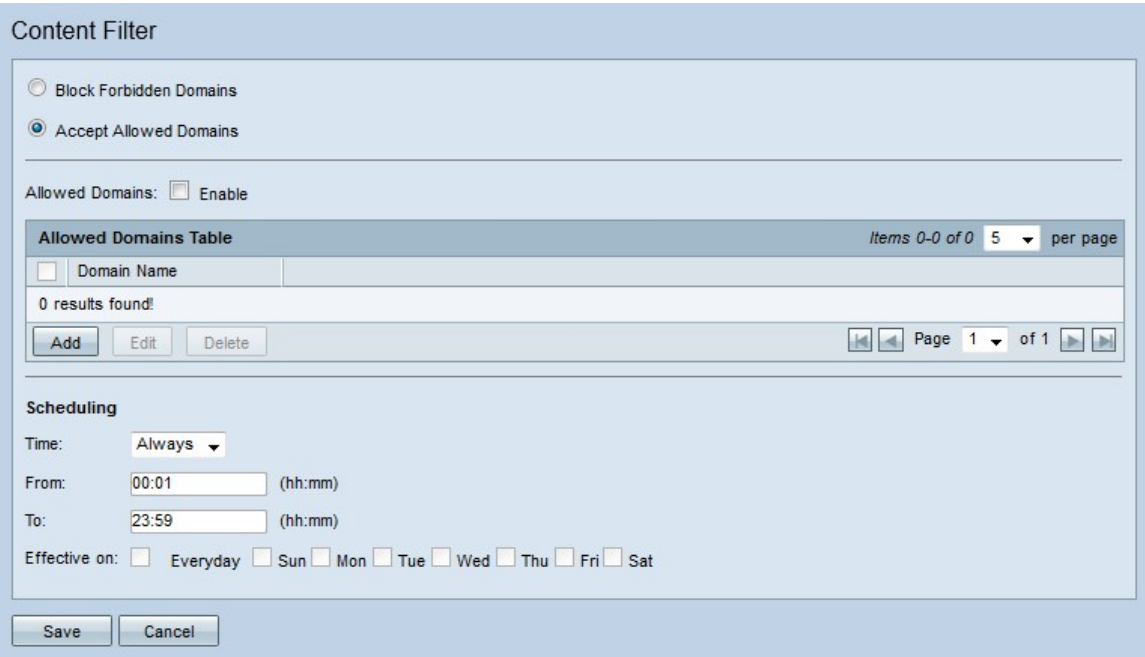

步驟2.按一下Accept Allowed Domains單選按鈕允許指定的域。

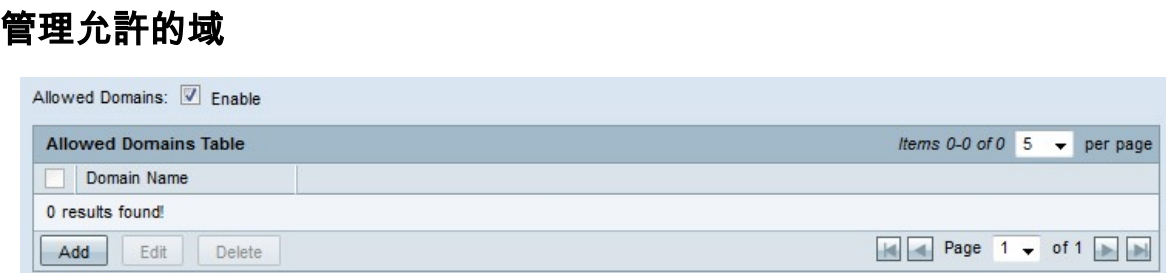

步驟1.在Allowed Domains欄位中選中Enable,以允許來自指定域的內容。

步驟2.在「允許的域」(Allowed Domains)表格中按一下**新增**,新增新的允許的域。

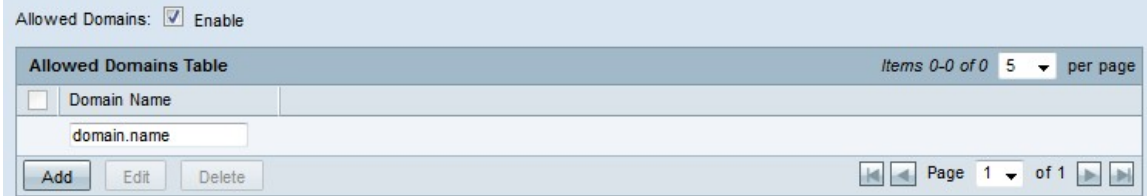

步驟3.在域名欄位中輸入要從中允許內容的域名。

步驟4.按一下「Save」。域名會新增到「允許的域」表中。

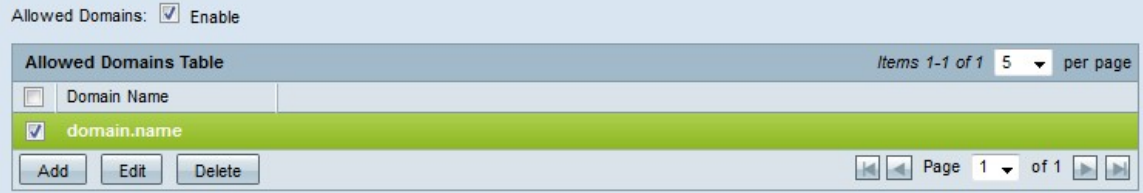

步驟5.(可選)若要編輯允許的域條目,請選中要編輯的條目的覈取方塊,按一下Edit,在 Domain Name欄位中編輯域名, 然後按一下Save。

步驟6.(可選)要刪除允許的域條目,請選中要刪除的條目對應的覈取方塊,按一下Delete並 按一下Save。

# 計畫

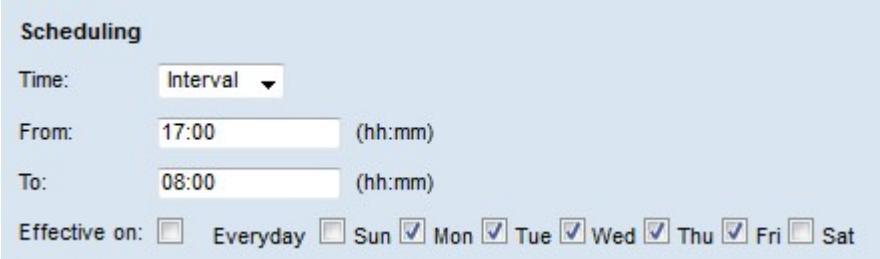

步驟1.從時間下拉選單中選擇允許域規則生效的時間。

·始終 — 規則始終有效。

·時間間隔 — 規則根據定義的時間生效。

步驟2.如果Time欄位設定為時間間隔,請配置以下欄位以定義允許域規則生效的時間。

·自 — 規則的開始時間,格式為HH:MM。

·To — 規則的結束時間,格式為HH:MM。

步驟3.在影響於欄位中選中規則適用的天數覈取方塊。

步驟4.按一下「Save」。內容過濾器計畫已配置。